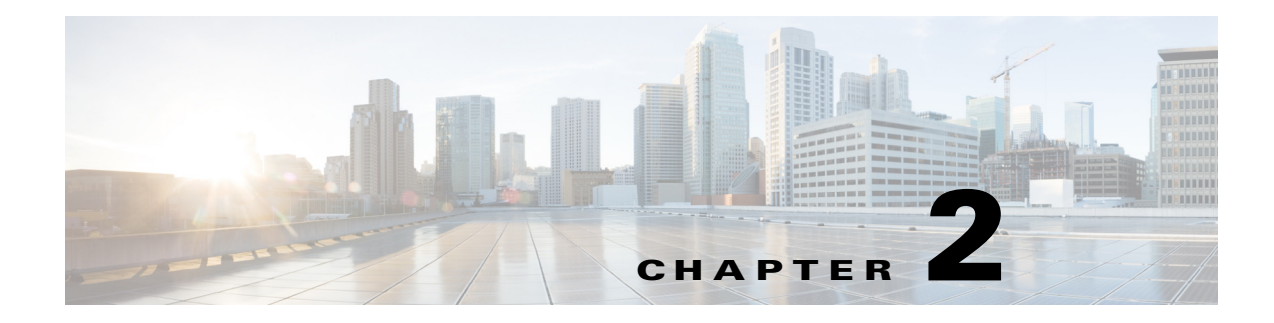

## **Installation**

This chapter explains how to install the Device Manager software and contains the following sections:

- **•** [Required Expertise, page 2-1](#page-0-0)
- **•** [System Requirements, page 2-1](#page-0-1)
- **•** [Device Manager Installation, page 2-2](#page-1-0)
- **•** [Device Manager Removal, page 2-5](#page-4-0)

### <span id="page-0-0"></span>**Required Expertise**

This guide is intended for Field Technicians who have basic experience operating a computer laptop.

# <span id="page-0-1"></span>**System Requirements**

This section lists the system requirements for Device Manager Release 4.1.

#### **Laptop**

The laptop running Device Manager must have the following:

- **•** Microsoft Windows 7 Enterprise
- **•** 2 GHz or faster processor recommended
- **•** 1 GB RAM minimum (for potential large log file processing)
- **•** WiFi or Ethernet interface
- **•** 4 GB disk storage space
- **•** Windows login enabled
- **•** Utility-signed Certificate Authority (CA) and Client Certificate for router authentication (obtained from your IT department)
- **•** Customer-specific IT security hardening to keep the Device Manager laptop secure

#### **CGR 1000**

 $\mathbf I$ 

See Feature History, page 1-14 for CGR 1000 software requirements.

ן

#### **IR500**

See Feature History, page 1-14 for IR500 firmware requirements.

#### **CG-NMS**

To work with Device Manager, CG-NMS must be Release 2.1 or greater.

### <span id="page-1-0"></span>**Device Manager Installation**

To install the Device Manager:

- **Step 1** Double-click the Device Manager installer executable to start installation.
- **Step 2** Click **Next**.

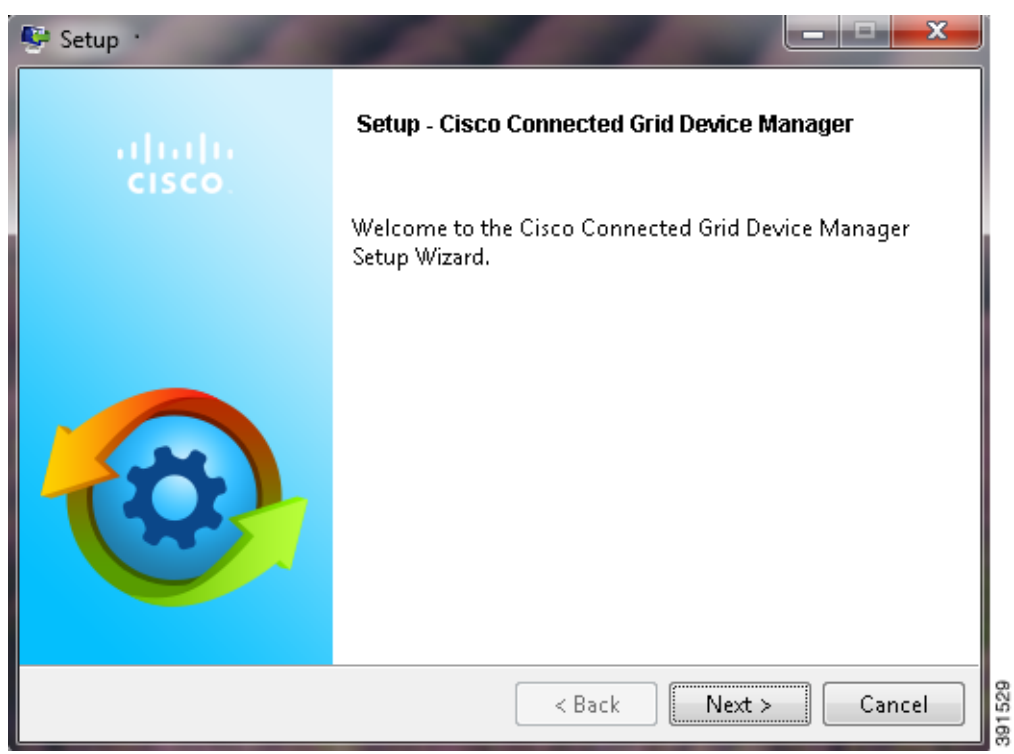

 $\mathbf I$ 

**Step 3** Select the check box to accept the terms of the License Agreement, and then click **Next**.

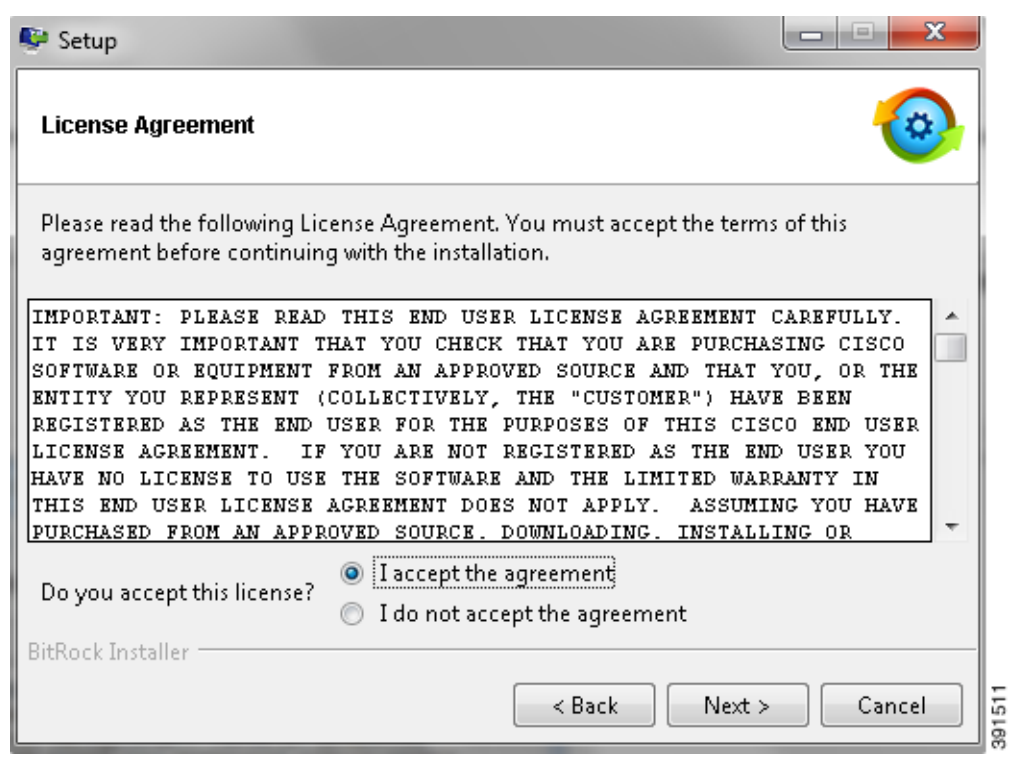

 $\mathsf I$ 

**Step 4** Select an installation directory by clicking the folder icon and browsing to a directory, or click **Next** to accept the default directory.

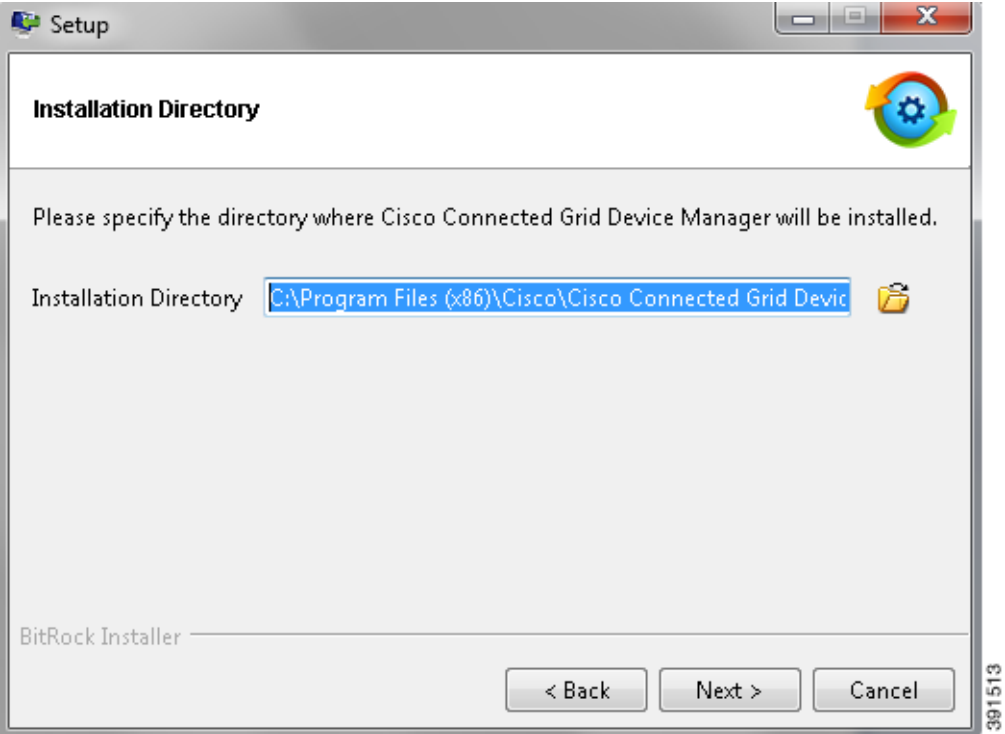

**Step 5** Click **Next** to begin the installation.

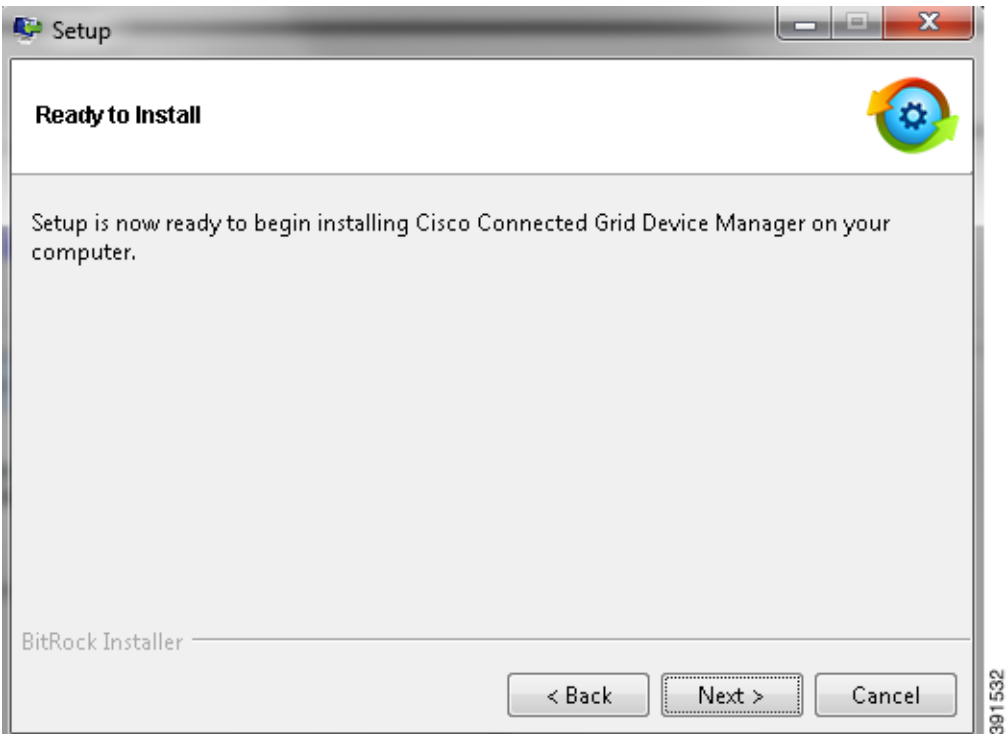

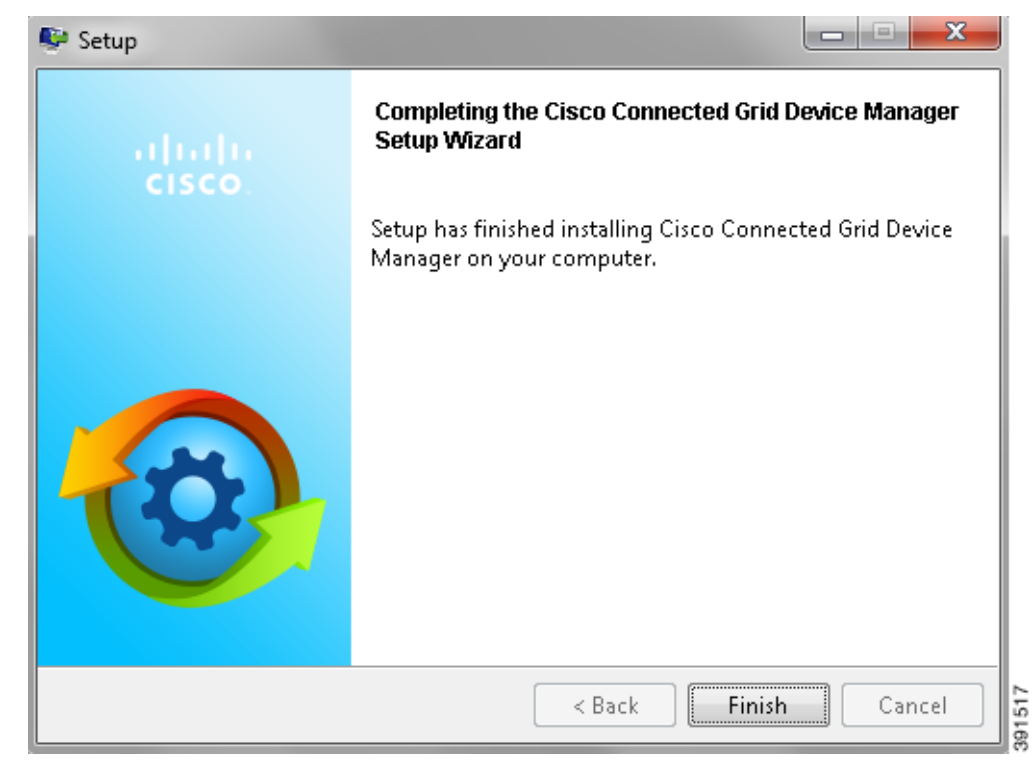

**Step 6** Click **Finish** to exit the Setup Wizard and launch the Device Manager.

## <span id="page-4-0"></span>**Device Manager Removal**

 $\Gamma$ 

To remove the Device Manager application, click **Start > All Programs > Cisco Connected Grid Device Manager > Uninstall Cisco Connected Grid Device Manager**, or use **Uninstall or change a program** from **Control Panel > Programs and Features**.

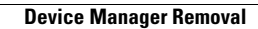

H

 $\mathsf I$ 

П